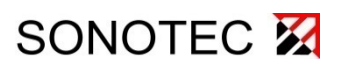

# **SONAPHONE<sub>W</sub>III**

# Anwenderdokumentation: DataViewer für Prüfdaten der LevelMeter App

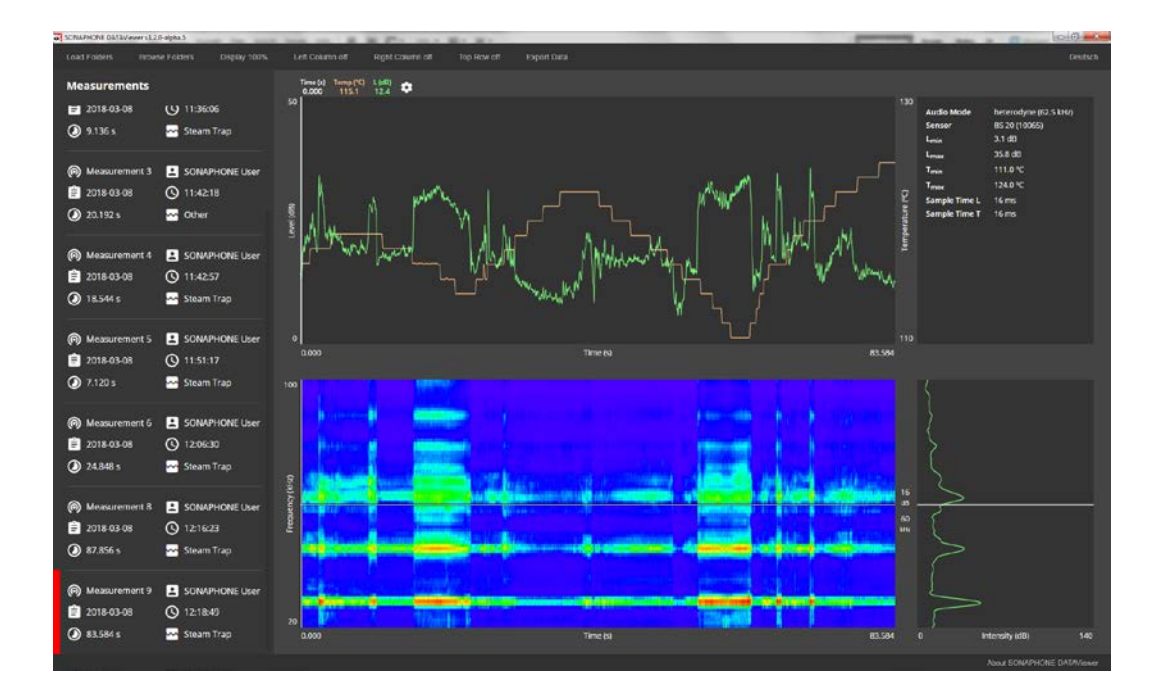

© SONOTEC Ultraschallsensorik Halle GmbH Alle Rechte vorbehalten.

Revision: 1.1; Datum: 2018-06-29 Technische Änderungen vorbehalten!

### **Inhalt**

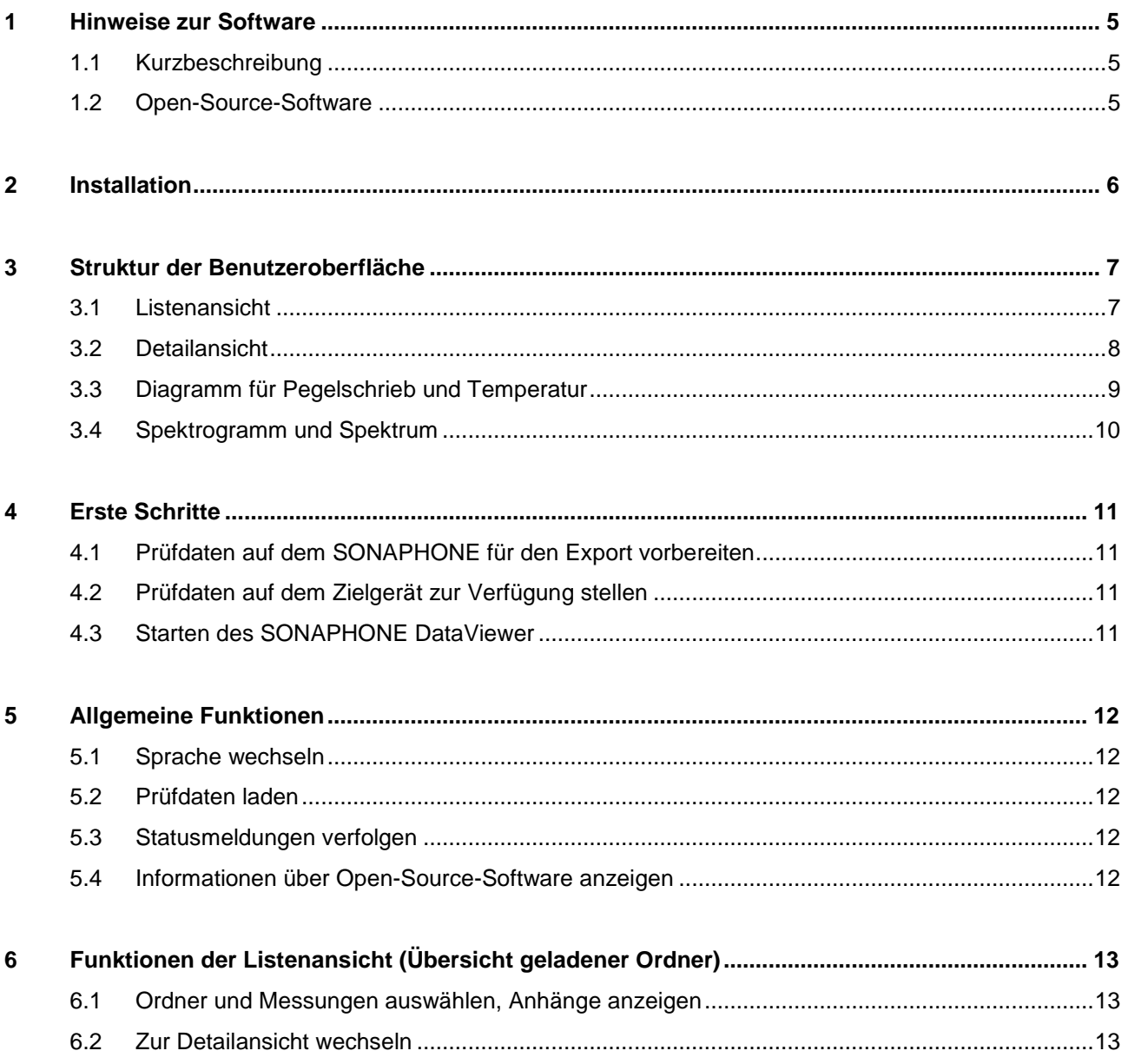

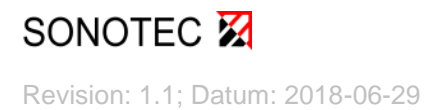

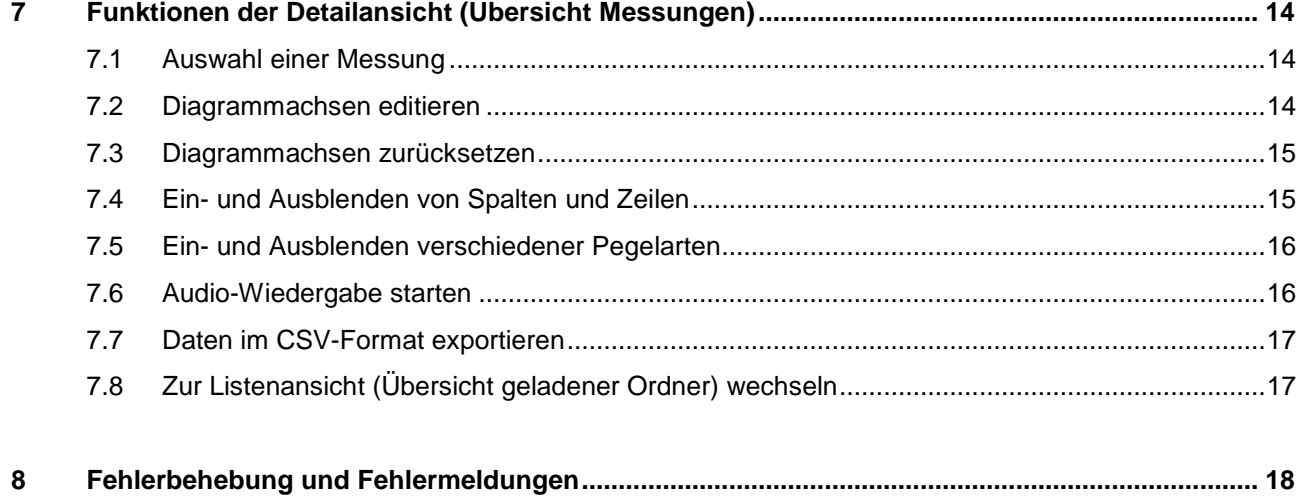

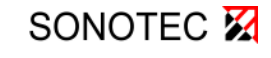

### <span id="page-4-0"></span>**1 Hinweise zur Software**

### <span id="page-4-1"></span>**1.1 Kurzbeschreibung**

Mit der Software SONAPHONE DataViewer können mit der LevelMeter App aufgezeichnete Prüfdaten auf einem Windows-PC oder -Tablet ausgewertet werden.

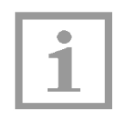

#### **Hinweise!**

Beachten Sie, dass ausschließlich Prüfdaten der LevelMeter App geladen werden können.

Einige Anzeigemöglichkeiten sind von der Version der App abhängig, mit der die Prüfdaten aufgezeichnet wurden (nachfolgende Abbildungen können geringfügig abweichen).

Die beim Export von Prüfdaten ausgewählten Ordner und Messungen werden zusammen mit zugehörigen Fotos, Textkommentaren und Sprachmemos übersichtlich aufgelistet, um einzelne Messungen schneller aufzufinden.

Aufgezeichnete Prüfdaten lassen sich abspielen und werden mit geeigneten Diagrammen für Pegelschrieb und Spektrogramm visualisiert. Dabei können gesonderte Bereiche im zeitlichen Verlauf der Prüfdaten fokussiert und zur Weiterverarbeitung exportiert werden.

Das Anpassen der Spracheinstellungen ist in Kapitel [5.1](#page-11-1) beschrieben.

### <span id="page-4-2"></span>**1.2 Open-Source-Software**

SONAPHONE DataViewer verwendet Teile aus Open-Source-Softwareprojekten. Die Namen, Lizenzbedingungen und Urheberschutzvermerke dieser Projekte finden Sie in der beiliegenden Datei 3RD-PARTY-NOTICES.

Alternativ lassen sich diese auch innerhalb der Anwendung anzeigen (siehe Kapitel [5.4\)](#page-11-4).

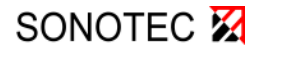

Revision: 1.1; Datum: 2018-06-29

### <span id="page-5-0"></span>**2 Installation**

### **Systemvoraussetzungen**

PC oder Tablet, Windows 7 aufwärts

Sie erhalten den SONAPHONE DataViewer auf einem USB-Speicherstick. Für die Installation der Software wird ein Aktivierungscode benötigt. Diesen finden Sie auf der mitgelieferten Plastikkarte oder Sie erhalten ihn per E-Mail durch den Service von SONOTEC.

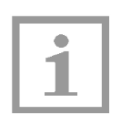

### **Hinweis!**

Die Software unterliegt keinem Änderungsdienst. Die aktuellste Version und die zugehörige Beschreibung erhalten Sie als Downlaod unter www.sonotec.de/dataviewer.

 $\Rightarrow$  Stecken Sie den USB-Speicherstick an einen freien USB-Port und speichern Sie die ZIP-Datei lokal auf Ihrem Endgerät.

Beispiel: C:\Programme\SONOTEC\DataViewer

- Entpacken Sie die ZIP-Datei.
- $\Rightarrow$  Starten Sie die EXE-Datei, um die Installation der Software auszuführen.
- $\Rightarrow$  Geben Sie Ihren Aktivierungscode in das Dialogfenster ein.
- $\%$  Die Software startet, zeigt die Listenansicht und ist bereit für das Laden von Prüfdaten.

Zum Laden von Prüfdaten siehe Kapitel [5.2.](#page-11-2)

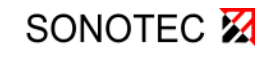

### <span id="page-6-0"></span>**3 Struktur der Benutzeroberfläche**

SONAPHONE DataViewer stellt zwei aktivierbare Hauptansichten zur Verfügung. Zum einen lassen sich mit einer kompakten Listenansicht (nachfolgendes Kapitel) Ordner und Messungen auswählen sowie zugehörige Fotos, Sprachmemos und Textkommentare anzeigen. Zum anderen können Sie eine Detailansicht (siehe Kapitel [3.2\)](#page-7-0) zur audiovisuellen Auswertung von Messungen mit geeigneten Diagrammen (Kapitel [3.2](#page-7-0) und [3.4\)](#page-9-0) aktivieren.

### <span id="page-6-1"></span>**3.1 Listenansicht**

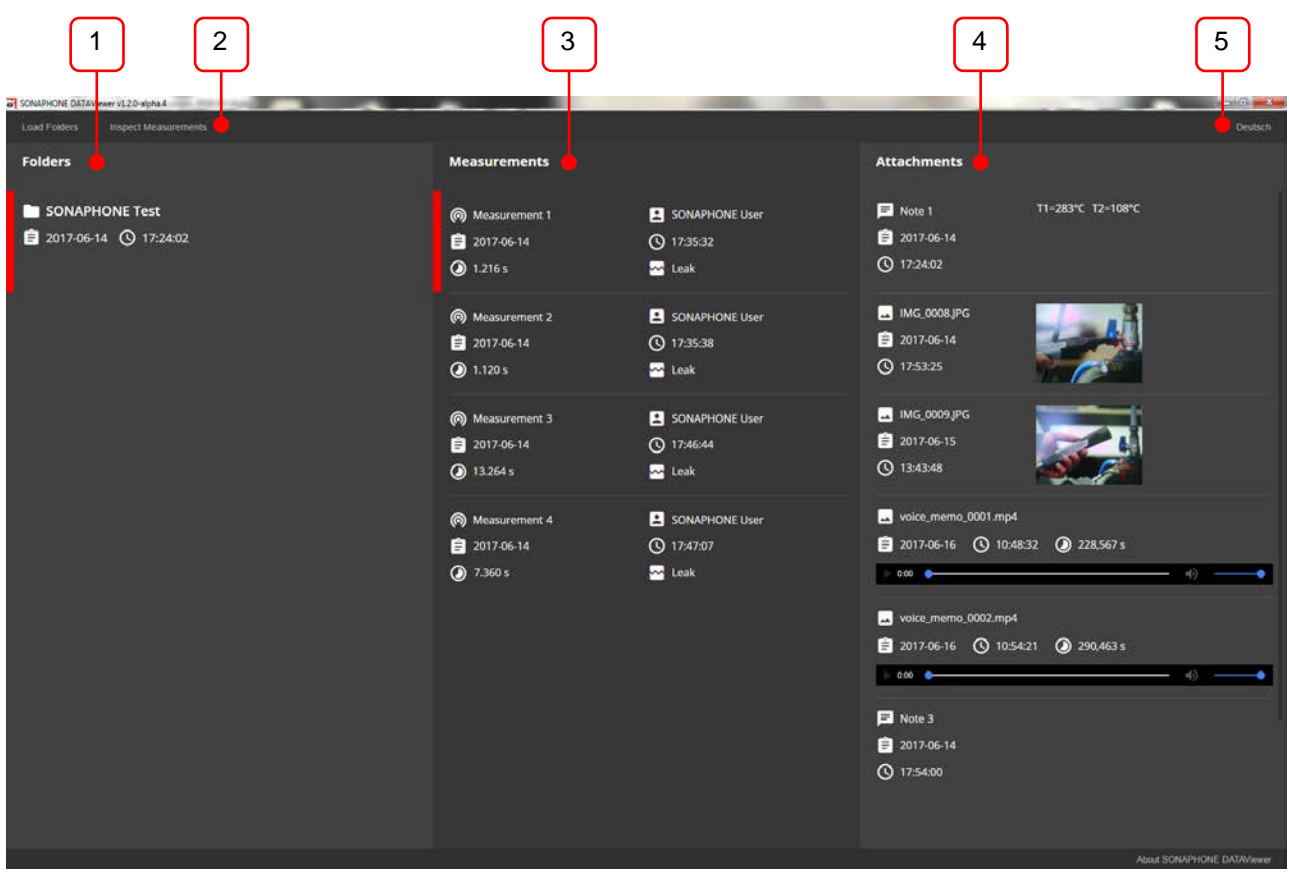

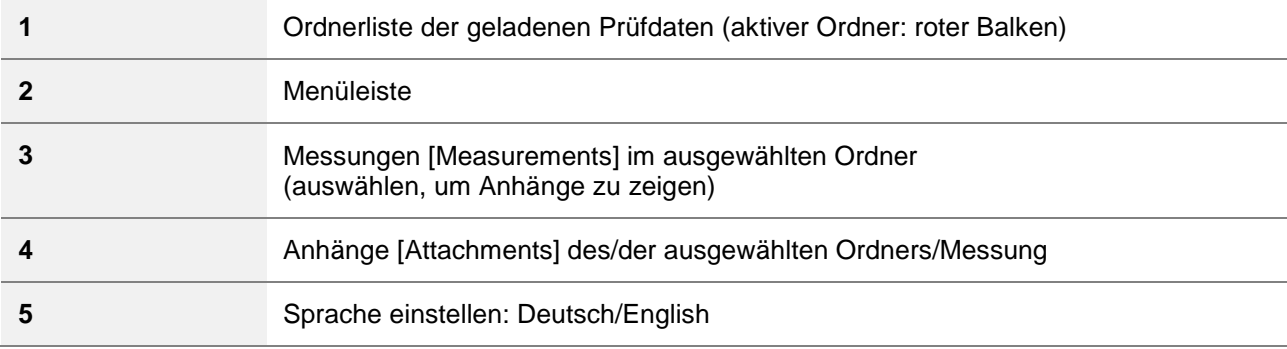

# SONOTEC<sup>E</sup>

# **SONAPHONE<sub>W</sub>III**

3 Struktur der Benutzeroberfläche

### <span id="page-7-0"></span>**3.2 Detailansicht**

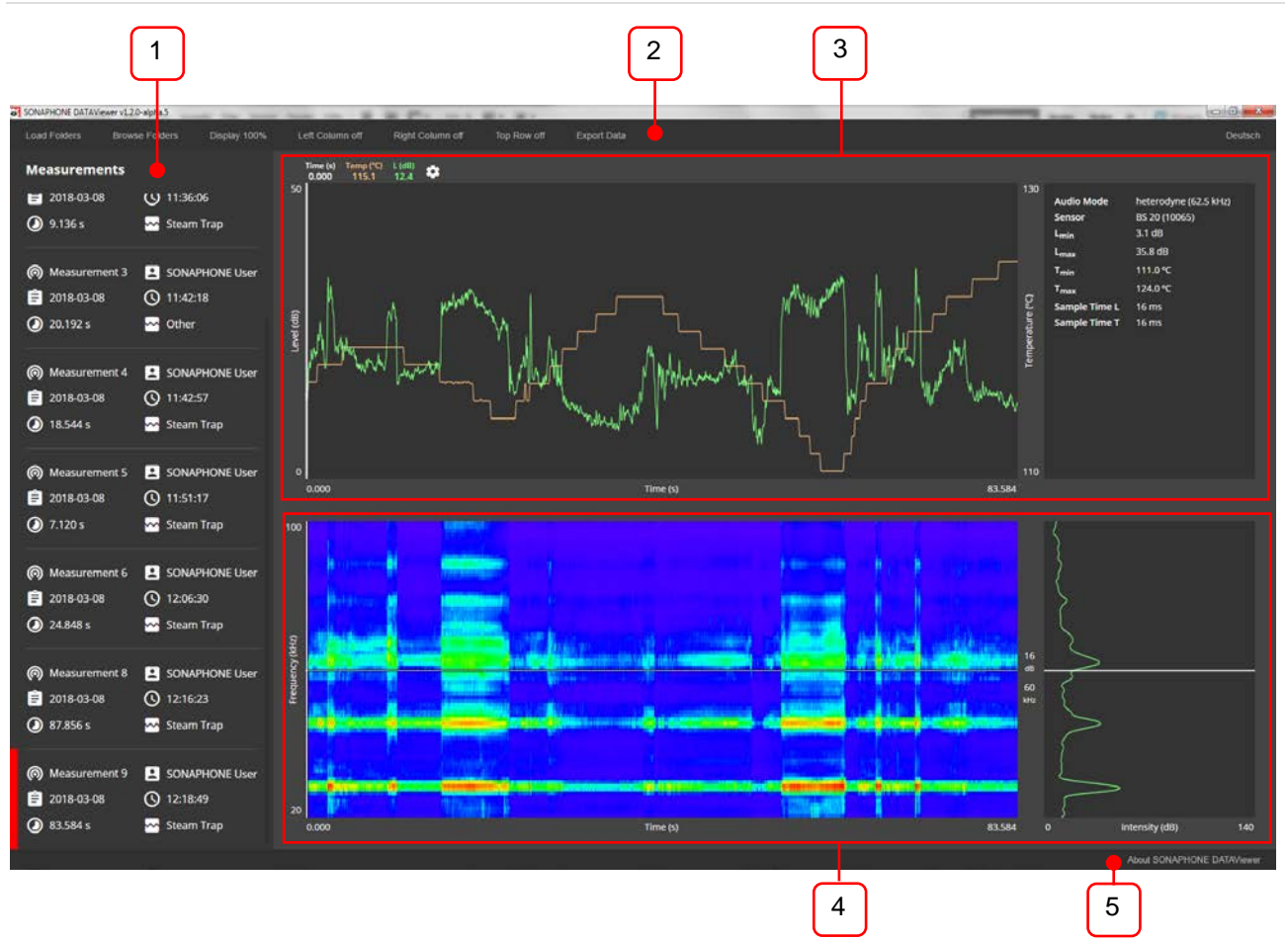

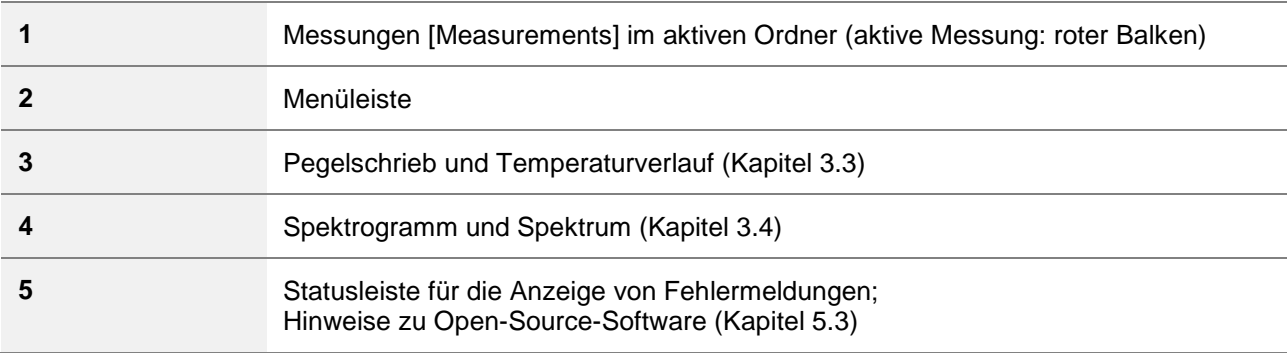

### <span id="page-8-0"></span>**3.3 Diagramm für Pegelschrieb und Temperatur**

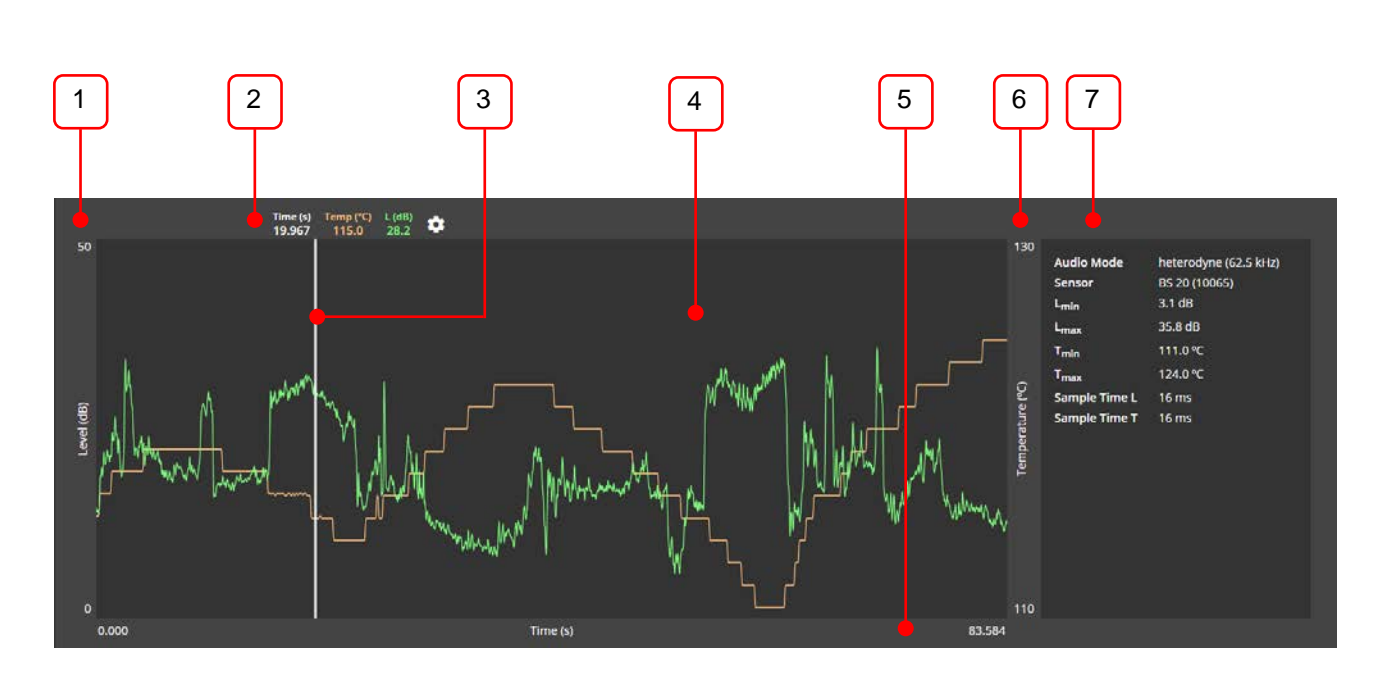

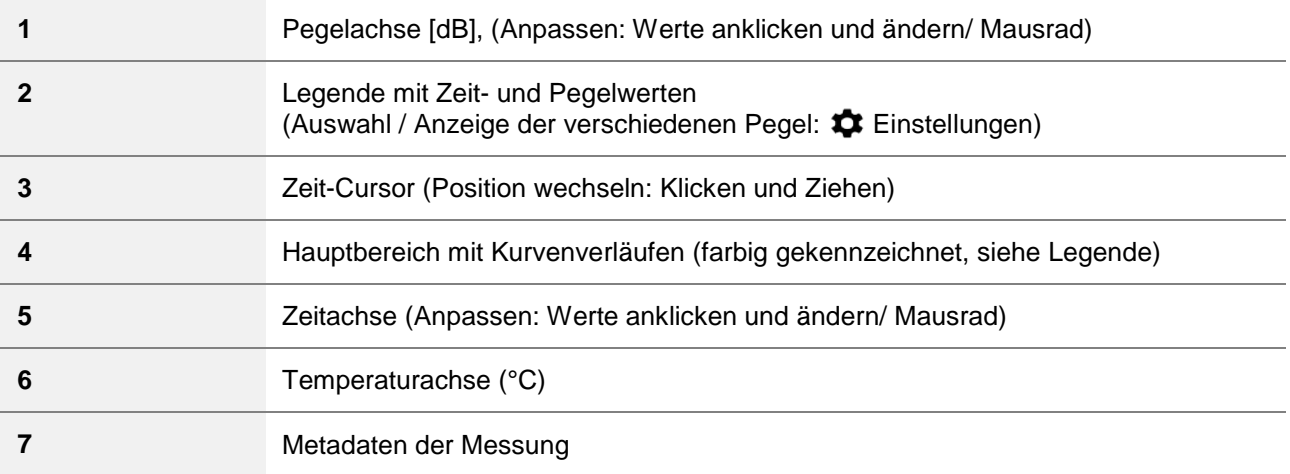

Die Skalierung von Zeit- und Pegelachse ist durch Eingabe neuer Werte veränderbar (siehe Kapitel [7.2\)](#page-13-2).

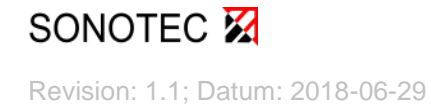

# **SONAPHONE<sub>W</sub>III**

3 Struktur der Benutzeroberfläche

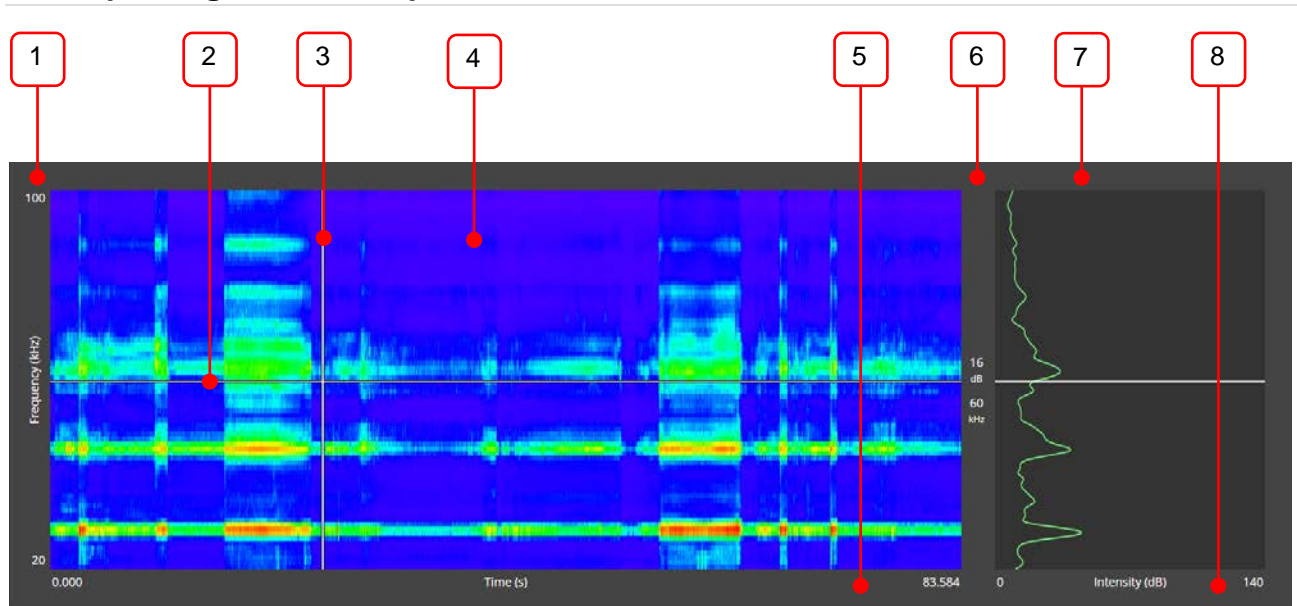

### <span id="page-9-0"></span>**3.4 Spektrogramm und Spektrum**

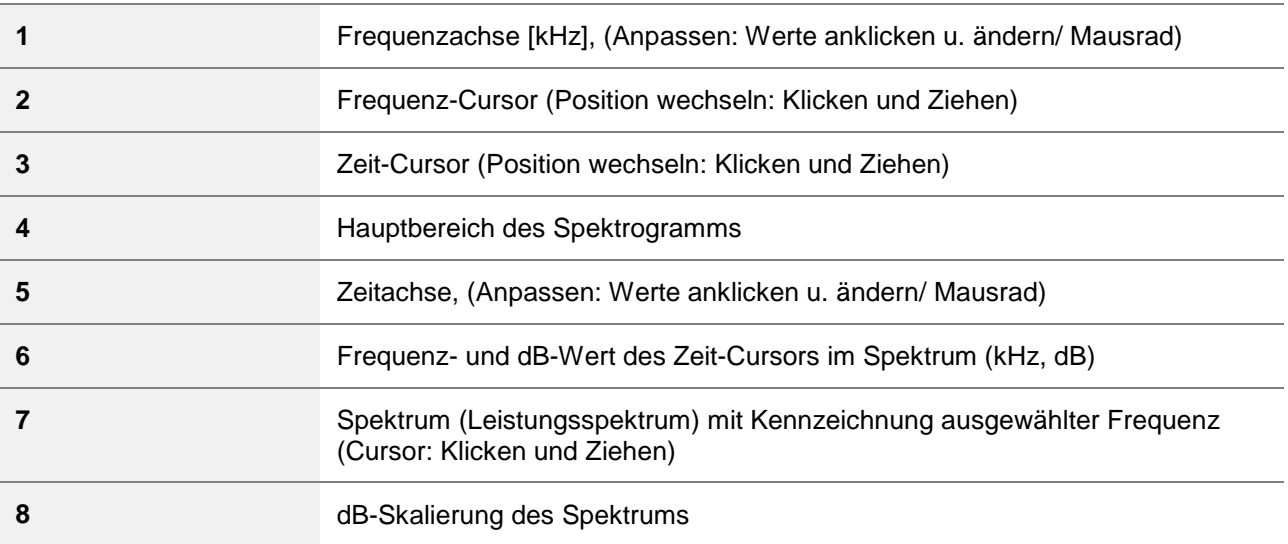

Die Darstellung des Spektrums (Leistungsspektrum, rechtes Fenster) erfolgt in dB. Der abgebildete Frequenzbereich bezieht sich auf das jeweilige Spektrum zum ausgewählten Zeitpunkt (Zeit-Cursor-Position). Die zugehörigen Werte (Frequenz- u. dB-Wert des Zeit-Cursors im Spektrogramm) werden links neben der Darstellung des Spektrums angezeigt. Die Skalierung von Zeit und Schallintensität ist durch Eingabe neuer Werte veränderbar (s. Kapitel [7.2\)](#page-13-2).

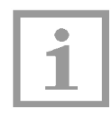

### **Hinweis!**

Abhängig von der App-Version kann für ältere SONAPHONE-Messdaten kein dB-Wert angezeigt werden. Die spektral aufgelösten Daten werden dann ohne Angabe eines dB-Wertes dargestellt.

### <span id="page-10-0"></span>**4 Erste Schritte**

Nachfolgend werden zunächst die grundlegenden Elemente beschrieben, um den SONAPHONE DataViewer in Betrieb zu nehmen.

### <span id="page-10-1"></span>**4.1 Prüfdaten auf dem SONAPHONE für den Export vorbereiten**

Zur Auswertung der Prüfergebnisse mit dem SONAPHONE DataViewer müssen diese zunächst auf Ihrem SONAPHONE mit der LevelMeter App als ZIP-Datei exportiert werden. Weitere Hinweise dazu finden Sie in der Beschreibung der LevelMeter App.

### <span id="page-10-2"></span>**4.2 Prüfdaten auf dem Zielgerät zur Verfügung stellen**

Stellen Sie sicher, dass Ihre exportierten Prüfdaten im Dateisystem des Zielgeräts verfügbar sind, auf dem der SONAPHONE DataViewer ausgeführt werden soll. Verbinden Sie dazu gegebenenfalls Ihr SONAPHONE per USB mit Ihrem Zielgerät.

### <span id="page-10-3"></span>**4.3 Starten des SONAPHONE DataViewer**

Die Software SONAPHONE DataViewer wird direkt vom Speicherort gestartet (zur Installation siehe Kapitel [2\)](#page-5-0).

- 1. Klicken Sie auf die Datei SONAPHONE-DataViewer-vx.x.x.exe mit dem Icon on um die Software zu starten.
- $\&$  Die Anwendung startet und die Prüfwerte können als ZIP-Datei geladen werden (vgl. auch Beschreibung der LevelMeter App).

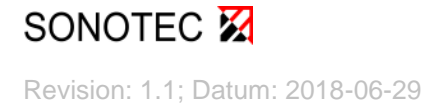

### <span id="page-11-0"></span>**5 Allgemeine Funktionen**

### <span id="page-11-1"></span>**5.1 Sprache wechseln**

Als Sprachen für die Benutzeroberfläche stehen Englisch und Deutsch zur Auswahl.

Tippen oder klicken Sie am rechten Rand der Menüleiste auf das Bedienelement "English" beziehungsweise "Deutsch", um die Sprache entsprechend festzulegen.

### <span id="page-11-2"></span>**5.2 Prüfdaten laden**

- 1. Tippen oder klicken Sie auf das Bedienelement "Ordner laden" [Load Folders] in der Menüleiste.
- 2. Öffnen Sie im angezeigten Fensterdialog die ZIP-Datei am Speicherort Ihrer exportierten Daten.
- Die in den Prüfdaten enthaltenen Ordner werden in der linken Spalte der Listenansicht angezeigt, siehe Position 1 in Kapitel [3.1.](#page-6-1)

### <span id="page-11-3"></span>**5.3 Statusmeldungen verfolgen**

In der Statusleiste am unteren Rand der Benutzeroberfläche (Position 5 in Kapitel [3.2\)](#page-7-0) werden Meldungen zum Ladefortschritt mit blauem Hintergrund und aufgetretene Fehler mit rotem Hintergrund angezeigt.

Um Fehlermeldungen auszublenden tippen oder kicken Sie an eine beliebige Stelle der Benutzeroberfläche.

### <span id="page-11-4"></span>**5.4 Informationen über Open-Source-Software anzeigen**

Tippen oder klicken Sie auf das Bedienelement "Über SONAPHONE DataViewer" [About SONAPHONE DataViewer] am rechten Rand der Statusleiste, um sich ein Fenster mit allen Informationen anzeigen zu lassen.

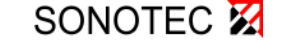

### <span id="page-12-0"></span>**6 Funktionen der Listenansicht (Übersicht geladener Ordner)**

### <span id="page-12-1"></span>**6.1 Ordner und Messungen auswählen, Anhänge anzeigen**

Sofern Sie Prüfdaten (gemäß Kapitel [5.2\)](#page-11-2) geladen haben, werden die enthaltenen Ordner in der linken Spalte der Listenansicht [Folders] (Position 1 in Kapitel [3.1\)](#page-6-1) angezeigt.

- $\Rightarrow$  Um einen Messordner [Folder] oder eine gewünschte Messung [Measurements] auszuwählen, tippen oder klicken Sie auf das Element.
- $\%$  Das aktive Element wird rot markiert (siehe Abbildung).

Im Ordner aufgezeichnete Messungen [Measurements] werden in der mittleren Spalte – der Listenansicht (Position 3 in Kapitel [3.1\)](#page-6-1) – angezeigt.

Zum aktiven Ordner oder zur aktiven Messung zugehörige Fotos, Sprachmemos und Textkommentare [Attachments] werden in der rechten Spalte der Listenansicht (Position 4 in Kapitel [3.1\)](#page-6-1) angezeigt.

Klicken oder tippen Sie auf ein Foto, wird dieses vergrößert dargestellt. Klicken oder tippen Sie an eine beliebige Stelle der Benutzeroberfläche, um die vergrößerte Darstellung von Fotos zu beenden.

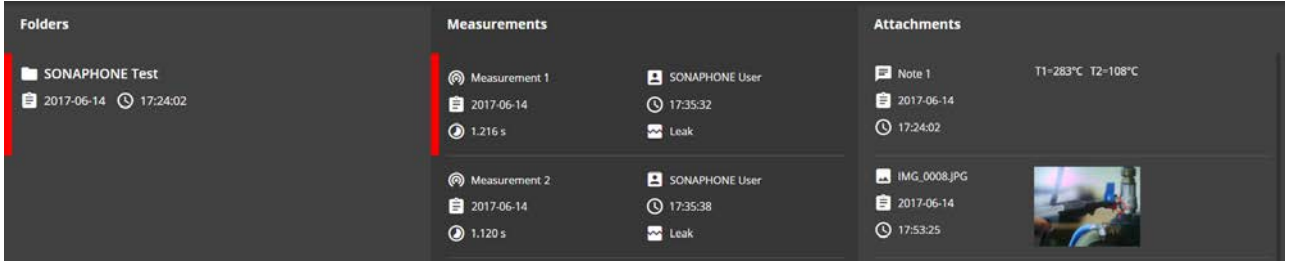

### <span id="page-12-2"></span>**6.2 Zur Detailansicht wechseln**

 $\Rightarrow$  Tippen oder klicken Sie in der Menüleiste auf das Bedienelement "Messungen inspizieren" [Inspect Measurements], um in die Detailansicht der einzelnen Messungen für einen gewählten (rot markierten) Messordner zu wechseln.

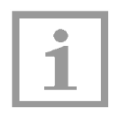

#### **Hinweis!**

Der Menüpunkt ist nur verfügbar, wenn ein Ordner aktiv (rot markiert) ist. .

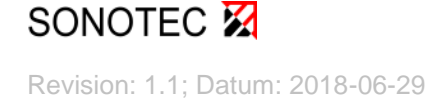

 $IV - 1 - 13$ 

### <span id="page-13-0"></span>**7 Funktionen der Detailansicht (Übersicht Messungen)**

### <span id="page-13-1"></span>**7.1 Auswahl einer Messung**

Vergleichbar zur Ordneransicht werden verfügbare Messungen des aktiven Ordners in der linken Spalte (Position 1 in Kapitel [3.2\)](#page-7-0) angezeigt.

Gegebenenfalls müssen Sie die linke Spalte zunächst einblenden (siehe nächstes Kapitel).

- $\Rightarrow$  Tippen oder klicken Sie auf die Messung um diese auszuwählen.
- $\&$  Die ausgewählte Messung wird rot markiert. Nach dem Ladevorgang werden zugehörige Diagramme und Informationen angezeigt, sofern Sie diese nicht ausgeblendet haben.

### <span id="page-13-2"></span>**7.2 Diagrammachsen editieren**

#### **Sie können die Grenzen aller Diagrammachsen direkt editieren:**

 $\Rightarrow$  Klicken oder Tippen Sie auf den numerischen Wert an einer Achsengrenze und editieren Sie diesen im daraufhin eingeblendeten Eingabefeld.

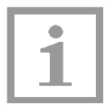

#### **Hinweis!**

Die Achsengrenzen werden beim Laden der Messung automatisch durch den Min- und Max-Wert der Aufzeichnung definiert. Sie können anschließend wie beschrieben angepasst werden.

### **Die Zeitachse lässt sich zusätzlich mit Maus und Fingergesten anpassen:**

 $\Rightarrow$  Tippen oder klicken Sie kurz und ohne loszulassen entweder in den Hauptbereich des Spektrogramms oder in den Hauptbereich des Diagramms für Pegelschrieb und Temperatur und ziehen Sie den Cursor horizontal zur gewünschten Position.

#### ODER

- $\Rightarrow$  Bewegen Sie das Mausrad nach unten oder zwei Finger auf einander zu beziehungsweise bewegen Sie das Mausrad nach oben oder zwei Finger auseinander, um die Ansicht nach Ihren Wünschen anzupassen.
- Die Ansicht wird entsprechend der Auswahl angepasst.

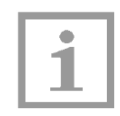

#### **Hinweis!**

Um die Auswahl abzubrechen, lösen Sie Maus oder Finger außerhalb des Diagramms, in dem Sie die Startposition gesetzt haben.

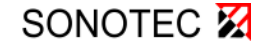

7 Funktionen der Detailansicht (Übersicht Messungen)

### <span id="page-14-0"></span>**7.3 Diagrammachsen zurücksetzen**

 $\Rightarrow$  Tippen oder klicken Sie in der Menüleiste auf das Bedienelement "Ansicht 100 %" [Display 100 %], um alle Achsengrenzen gleichzeitig zurückzusetzen.

### <span id="page-14-1"></span>**7.4 Ein- und Ausblenden von Spalten und Zeilen**

Um die Darstellung der Pegelverläufe und besonders des Spektrogramm auf dem Bildschirm zu maximieren, lassen sich einzelne Bereiche in der Detailansicht ausblenden.

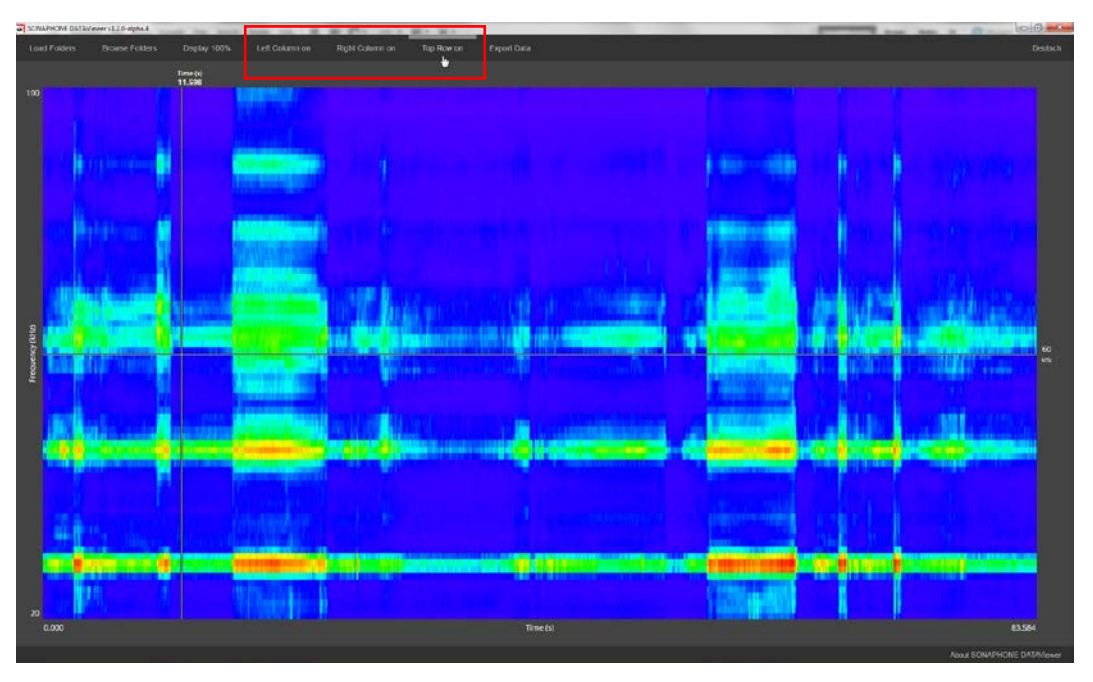

 $\Rightarrow$  Tippen oder klicken Sie auf die entsprechenden Funktionen, z. B. "Linke Spalte an [Left column off]" oder "Linke Spalte aus [Left column on]", um die Elemente ein- oder auszublenden.

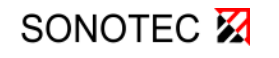

# **SONAPHONE<sub>W</sub>II**

7 Funktionen der Detailansicht (Übersicht Messungen)

### <span id="page-15-0"></span>**7.5 Ein- und Ausblenden verschiedener Pegelarten**

1. Tippen oder klicken Sie auf das das Icon Einstellungen  $\bigoplus$  in der Legende am Diagramm für Pegelschrieb und Temperatur

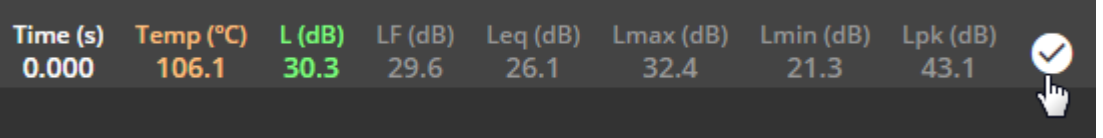

2. Tippen oder klicken Sie auf einen Wert, um diesen im Diagramm ein oder auszublenden:

Farbige Elemente = aktiv: Tippen/ Klicken, um den zugehörigen Pegelschrieb auszublenden Graue Elemente = inaktiv: Tippen/Klicken, um den Pegelschrieb einzublenden

3. Tippen oder Klicken Sie auf das Häkchen in der Legende, um die Liste der verfügbaren Pegelarten auszublenden.

### <span id="page-15-1"></span>**7.6 Audio-Wiedergabe starten**

- $\Rightarrow$  Tippen oder klicken Sie kurz in den Hauptbereich des Spektrogramms oder in den Hauptbereich des Diagramms für Pegelschrieb und Temperatur, um die hörbar gemachten Audio-Daten für die ausgewählte Messung wiederzugeben.
- $\%$  Die Wiedergabe startet an der aktuellen Position des Zeit-Cursors und endet spätestens, wenn dieser das Ende der Zeitachse erreicht. Während der Wiedergabe bewegen sich Zeit-Cursor und die Legende am Diagramm für Pegelschrieb und Temperatur synchron zur Abspielposition.

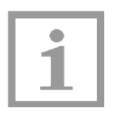

#### **Hinweis!**

Die Lautstärke der Audioausgabe kann extern über die Einstellungen des Endgerätes beeinflusst werden.

Sobald der Zeit-Cursor das Ende der Zeitachse erreicht, wird dieser auf den Anfang der Zeitachse gesetzt und die Wiedergabe stoppt.

 $\Rightarrow$  Tippen oder klicken Sie während des Abspielens erneut in den Bereich, um die Wiedergabe manuell zu beenden.

### <span id="page-16-0"></span>**7.7 Daten im CSV-Format exportieren**

Messdaten können über die Software zur Weiterverarbeitung als CSV-Datei wie nachfolgend beschrieben exportiert werden:

- 1. Blenden Sie in der Ansicht die Pegel ein, die für den Datenexport berücksichtigt werden sollen (siehe Kapitel [7.5](#page-15-0) Ein- [und Ausblenden verschiedener Pegelarten\)](#page-15-0).
- 2. Tippen oder klicken Sie in der Menüleiste auf das Bedienelement "Daten exportieren" [Export Data].
- 3. Ändern Sie im sich öffnenden Fensterdialog gegebenenfalls Pfad und Dateinamen und bestätigen Sie anschließend mit "Speichern".
- Die gespeicherte CSV-Datei enthält die Daten für alle eingeblendeten Pegel.

### <span id="page-16-1"></span>**7.8 Zur Listenansicht (Übersicht geladener Ordner) wechseln**

 $\Rightarrow$  Tippen oder klicken Sie das Bedienelement "Ordner auswählen" [Browse Folders] in der Menüleiste, um die Listenansicht zu zeigen.

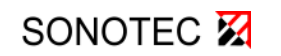

# <span id="page-17-0"></span>**8 Fehlerbehebung und Fehlermeldungen**

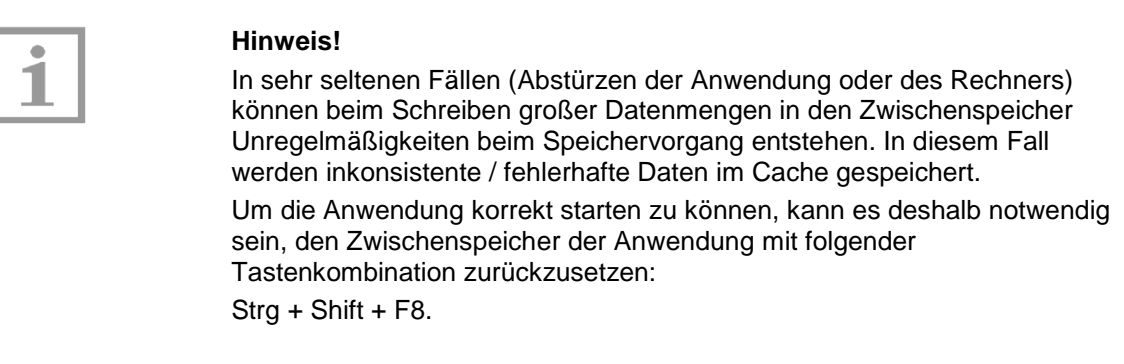

Status- und Fehlermeldungen werden in der Fußzeile angezeigt (siehe Kapitel [5.3\)](#page-11-3).

Bei weiteren Problemen oder Fehlfunktionen kontaktieren Sie bitte unseren Service. Halten Sie, wenn möglich, die Softwareversion und wenn vorhanden Fehlermeldungen bereit.

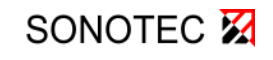

*(Diese Seite wurde absichtlich leer gelassen.)* 

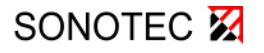

Revision: 1.1; Datum: 2018-06-29

#### **HERSTELLER**

#### **Hauptsitz**

SONOTEC Ultraschallsensorik Halle GmbH Nauendorfer Str. 2 06112 Halle (Saale) Telefon: +49 (0)345 133 17-0 Telefax: +49 (0)345 133 17-99 E-Mail: sonotec@sonotec.de Internet: www.sonotec.de

### **Kontakt USA**

SONOTEC US Inc. 190 Blydenburgh rd Suite 8 2nd floor Telefon: +1 631 / 415 4758 E-Mail: sales@sonotecusa.com Internet: www.sonotecusa.com